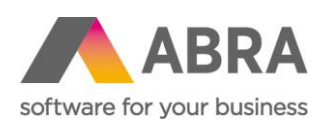

ABRA Software a.s. Jeremiášova 1422/7b 155 00 Praha 13

IČ 25097563 DIČ: CZ25097563 Zaps. v OR u Městského soudu v Praze, odd. B, vložka 4475

# NAPOJENÍ ABRA GEN NA OPEN API BANKING (FINBRICKS)

Aktualizováno 6. června 2024

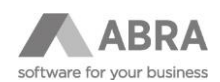

### OBSAH

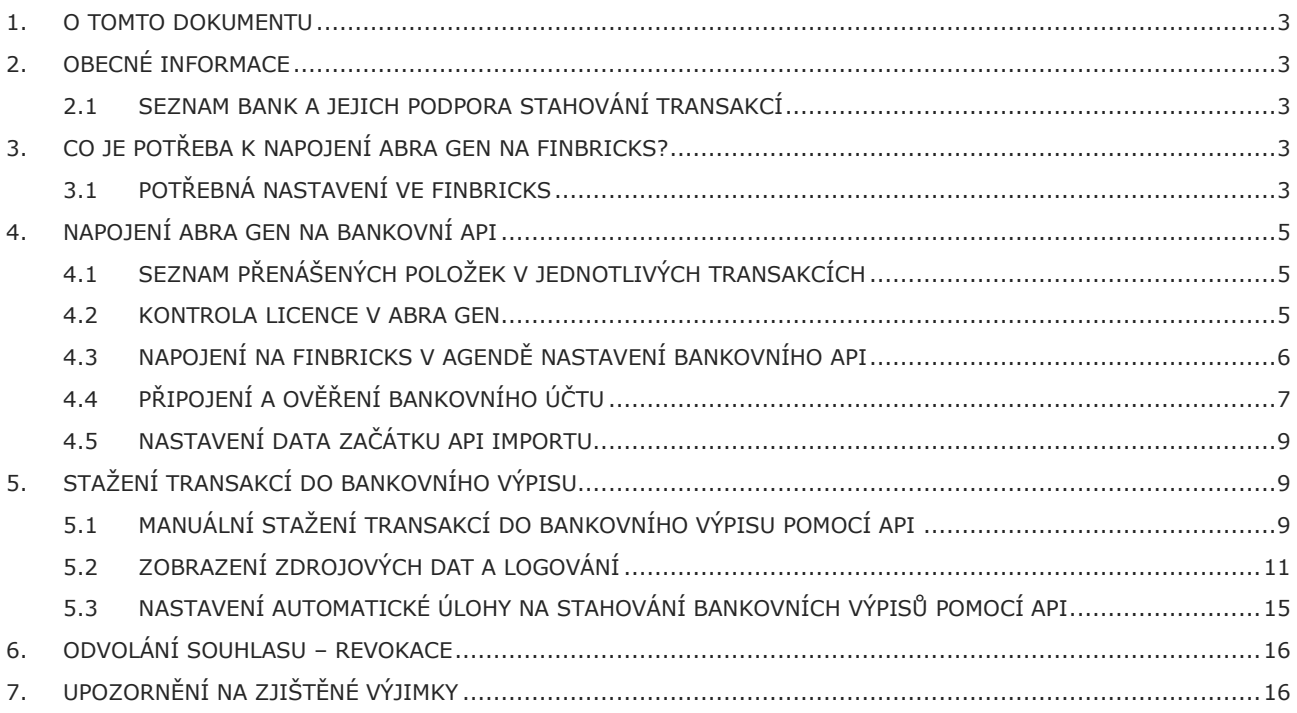

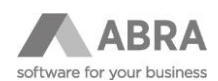

#### <span id="page-2-0"></span>1. O TOMTO DOKUMENTU

Tento dokument popisuje základní informace o bankovním API v ABRA Gen a především bodový postup napojení systému ABRA Gen na bankovní API prostřednictvím služby Finbricks. Na konci dokumentu je uveden odkaz na stránku, kde uvádíme aktuální informace.

# <span id="page-2-1"></span>2. OBECNÉ INFORMACE

ABRA Gen kromě standardní podpory bankovních ovladačů umožňuje také napojení na bankovní API. Podporována je zatím služba Finbricks, což je agregační platforma, která umožní používat API přístupy do jednotlivých bank.

<span id="page-2-2"></span>ABRA Gen aktuálně podporuje import bankovních transakcí přes tuto službu do bankovních výpisů.

#### 2.1 SEZNAM BANK A JEJICH PODPORA STAHOVÁNÍ TRANSAKCÍ

V seznamu v on-[line nápovědě](https://help.abra.eu/cs/24.0/G3/Content/PartS_Banka/vecny_obsah_bank_api.htm) uvádíme CZ + SK banky nejčastěji používané našimi klienty. Tabulka uvádí podporu transakcí v tuzemské a zahraniční měně.

# <span id="page-2-3"></span>3. CO JE POTŘEBA K NAPOJENÍ ABRA GEN NA FINBRICKS?

- 1) Podepsat smlouvu se službou Finbricks a případně s bankou, jejichž API přístup budete chtít používat.
- 2) Licenci pro použití bankovního API v ABRA Gen.

#### <span id="page-2-4"></span>3.1 POTŘEBNÁ NASTAVENÍ VE FINBRICKS

Předtím, než se podíváme na nastavení v ABRA Gen, je nezbytné, abyste byli ve službě Finbricks zaregistrováni.

[Zde](https://www.finbricks.com/forms/abra.html) můžete vyplnit kontaktní formulář ke službě Finbricks

Po podepsání smlouvy vám společnost Finbricks na vámi zvolenou e-mailovou adresu dle smlouvy zašle odkaz, ve kterém si zvolíte heslo pro váš nově založený profil do Finbricks systému.

V tomto klientském rozhraní si můžete vygenerovat potřebný RSA klíč a získáte ID zákazníka (Merchand ID). Oba identifikátory budete později zavádět do systému ABRA Gen.

Nejdříve je nutné, jak bylo uvedeno v odstavci výše, reagovat na e-mail od Finbricks a aktualizovat heslo. Kliknutím na odkaz v e-mailu tento proces zahájíte. Uvedený odkaz je platný pouze 5 dní. V případě expirace je nutné požádat o znovu zaslání na emailovou adresu: [support@finbricks.com.](mailto:support@finbricks.com)

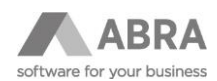

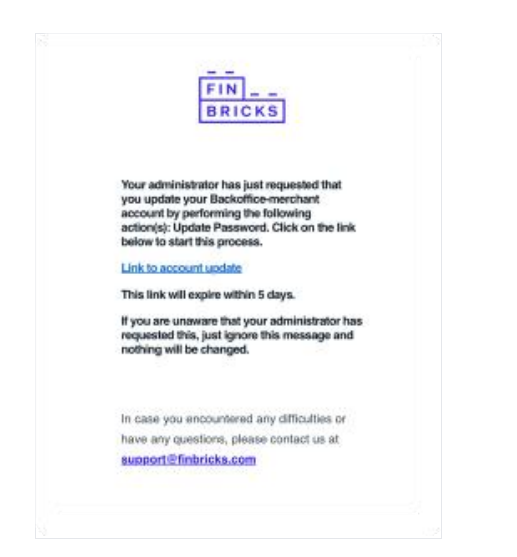

Následuje **změna hesla** do vašeho profilu Finbricks. Dle pokynů vložíte vaše nové heslo do obou řádků a dáte Odeslat.

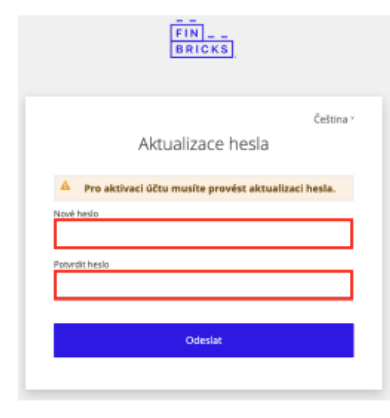

Po úspěšné aktualizaci hesla se můžete standardně přihlásit. Přihlášení provedete na následujícím odkazu: [https://client.sandbox.finbricks.com/.](https://client.sandbox.finbricks.com/) Použijte zde e-mailovou adresu, na kterou vám přišly pokyny a vaše nové zvolené heslo.

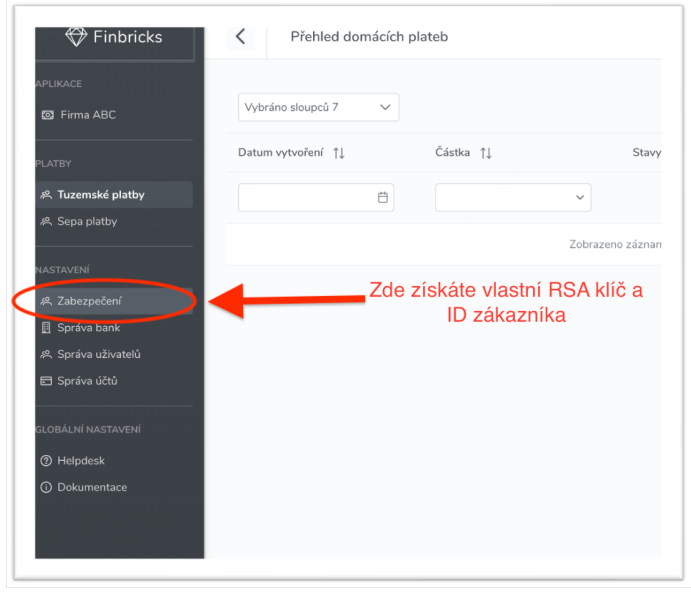

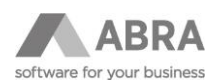

Po otevření sekce Zabezpečení získáte potřebné ID zákazníka.

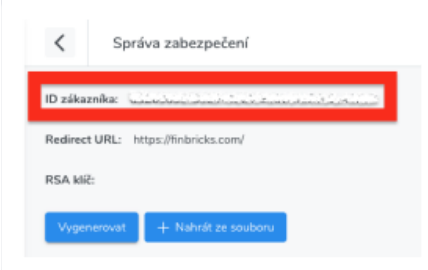

Následuje **vygenerování RSA klíče**. Klíč se stáhne do předem zvolené složky ve vašem zařízení. K vygenerování klíče je k dispozici rovněž kompletní [návod](https://docs.finbricks.com/#section/Security/Key-pair-generation) společnosti Finbricks.

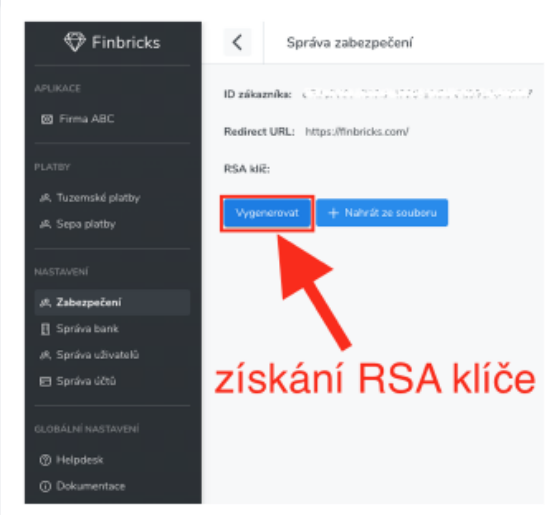

<span id="page-4-0"></span>Stažený soubor má název "**private\_key.pem**". O průběhu vytvoření klíče Vás bude informovat rozhraní aplikace.

## 4. NAPOJENÍ ABRA GEN NA BANKOVNÍ API

V této kapitole se již budeme věnovat detailnímu postupu, jak v ABRA Gen napojit bankovní API a jak ověřit bankovní účty, aby bylo možné bankovní transakce importovat přímo do ABRA Gen.

### <span id="page-4-1"></span>4.1 SEZNAM PŘENÁŠENÝCH POLOŽEK V JEDNOTLIVÝCH TRANSAKCÍCH

V tabulce v on-[line nápovědě](https://help.abra.eu/cs/24.0/G3/Content/PartS_Banka/vecny_obsah_bank_api.htm) uvádíme seznam položek, které se v bankovních transakcích přenášejí. Protože ne vždy je u všech bank chování stejné, je u každé položky poznámka, kde je případně uvedeno rozdílné chování.

#### <span id="page-4-2"></span>4.2 KONTROLA LICENCE V ABRA GEN

Nejprve si zkontrolujeme, že máme řádně aktivovanou licenci pro využití bankovního API. V agendě Správa licencí je potřeba mít k dispozici alespoň jednu licenci Bankovní API.

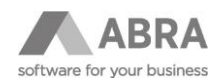

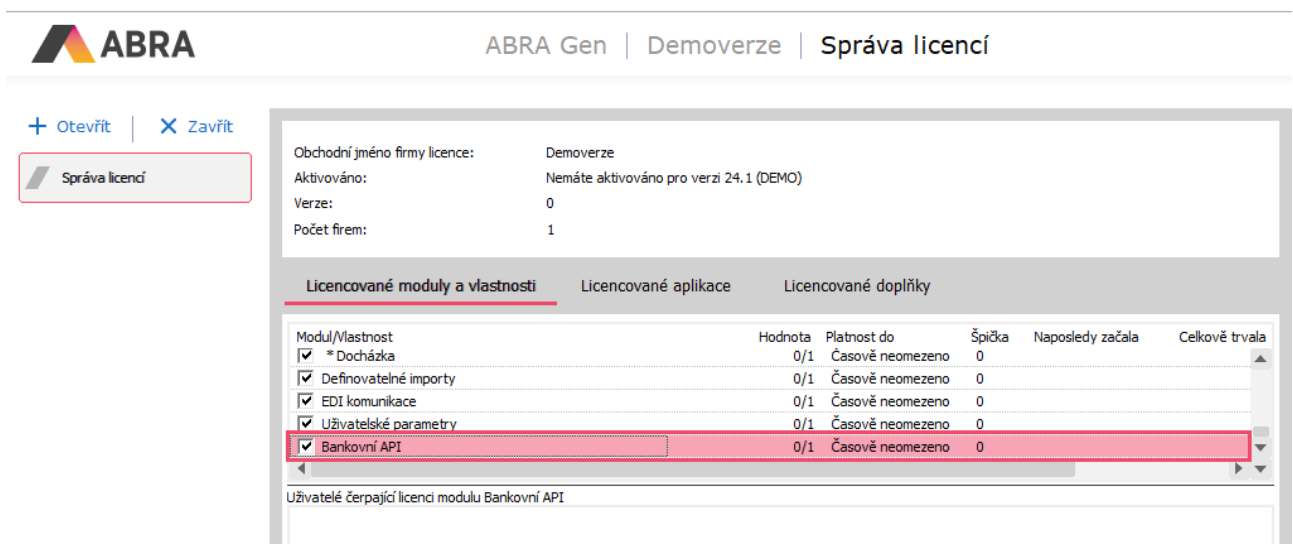

### <span id="page-5-0"></span>4.3 NAPOJENÍ NA FINBRICKS V AGENDĚ NASTAVENÍ BANKOVNÍHO API

Nejprve je potřeba zadat informace k napojení na službu Finbricks. To provedeme tak, že v agendě Nastavení bankovního API stiskneme tlačítko **Nový** (F2). Kód a Název můžeme vyplnit libovolně. Do položky URL vyplníme adresu, kterou jsme získali od služby Finbricks. Pro využití v produkčním prostředí by URL měla být nastavena na adresu: [https://api.finbricks.com.](https://api.finbricks.com/)

ID u poskytovatele je jednoznačný ID identifikátor, který získáte od služby Finbricks po podpisu smlouvy.

Ve službě Finbricks si vygenerujete podpisový klíč. Ten se skládá z veřejné části (zůstává v administraci služby Finbricks) a privátní části. Do pole Podpisový klíč je potřeba vložit privátní část klíče, a to včetně částí -----BEGIN PRIVATE KEY--- -- a -----END PRIVATE KEY-----

Po vložení do pole a uložení záznamu se z bezpečnostních důvodů zobrazí místo klíče jen několik znaků.

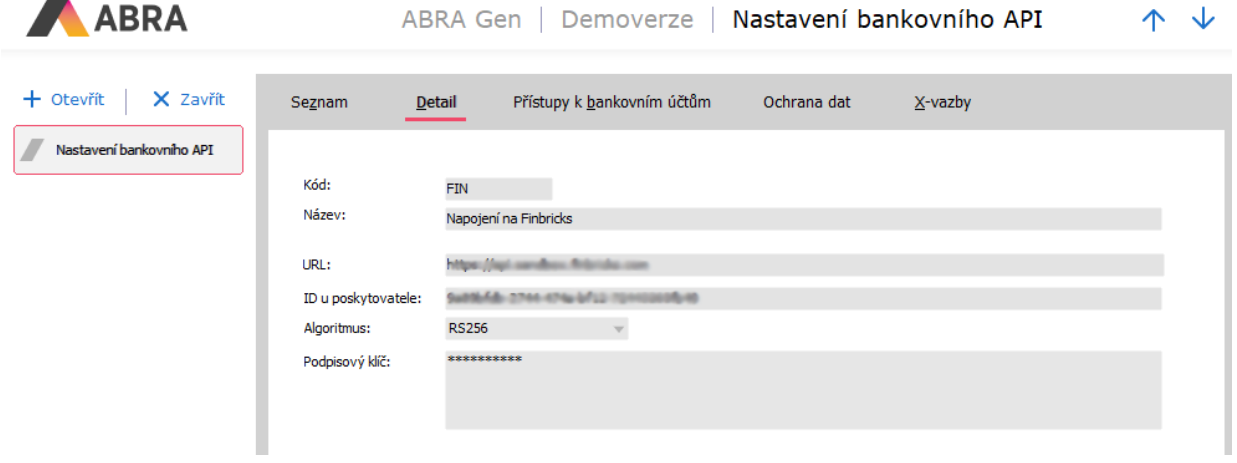

Tímto máme hotovo nastavení bankovního API na službu Fibricks a můžeme začít přidávat připojení na API pro jednotlivé bankovní účty.

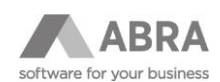

### <span id="page-6-0"></span>4.4 PŘIPOJENÍ A OVĚŘENÍ BANKOVNÍHO ÚČTU

Nyní již můžeme začít přidávat bankovní účty, u kterých budeme chtít stahovat bankovní transakce pomocí API. V našem případě si ukážeme napojení banky Raiffeisenbank, nicméně až na krok ověření, kde se uživatel identifikuje u své banky (pomocí SMS, hesla, biometrických údajů atd.), je postup vždy stejný.

Připojení bankovního účtu na API budeme provádět v agendě Nastavení bankovního API, záložka Přístupy k bankovním účtům.

Po stisku tlačítka **Přidat ověření** se otevře číselník bankovních účtů, vybereme ten účet, který chceme pro stahování výpisů přes API používat.

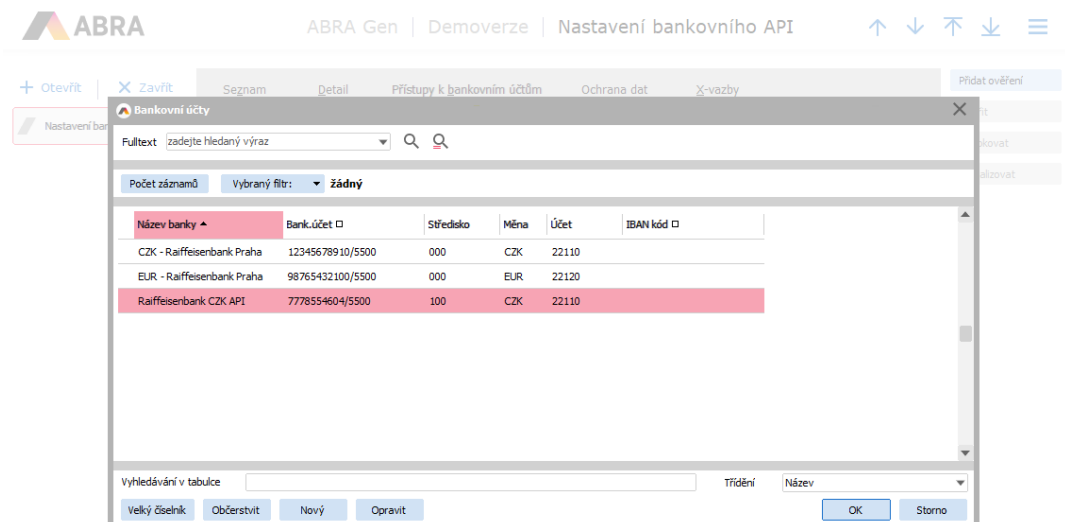

Po výběru banky již vidíme v seznamu vybranou banku a k ní vygenerované Přístupové ID. Toto Přístupové ID generuje ABRA Gen (jde o jednoznačný a unikátní identifikátor) a předává jej službě Finbricks, která jej ukládá pro konkrétní bankovní účet.

Přidaný účet zatím není ověřený, proto jsou položky (Platný od, Platný do a další) prázdné.

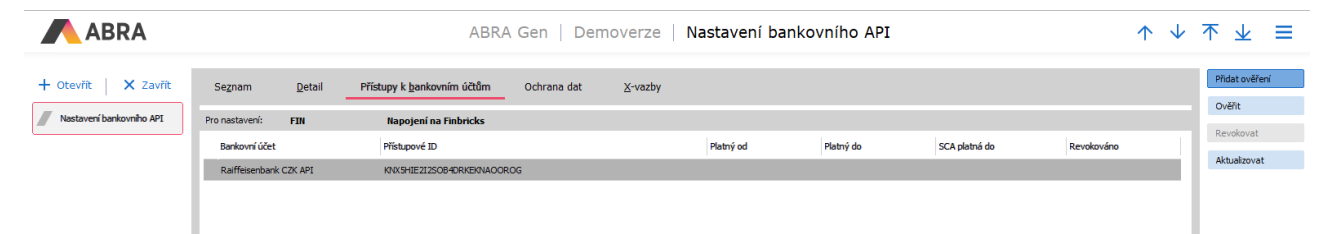

Nyní přistoupíme k samotnému ověření účtu. To vyvoláme tlačítkem **Ověřit**. Po jeho stisku započne komunikace s bankou. Zobrazí se dialogové okno s dotazem: "Chcete ověření přístupu dokončit v externím prohlížeči?", jelikož některé banky, např ČS, potřebují ověření certifikátem a k tomu je třeba mít nainstalováno rozšíření v prohlížeči. Na základě výběru volby prohlížeče se otevře buď externí prohlížeč, nebo se otevře okno pro přihlášení do banky. V našem případě pro banku Raiffeisenbank vypadá okno následovně.

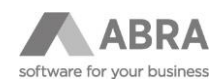

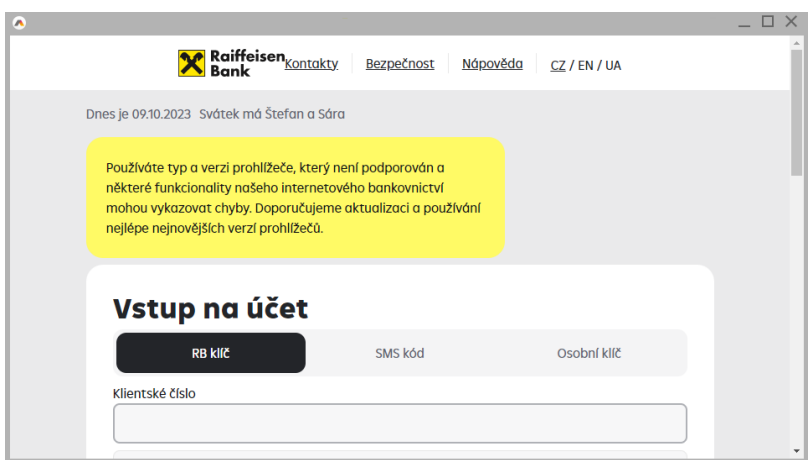

Jak jsme již uváděli dříve, samotné ověření se liší podle banky a také podle toho, jaké ověření pro spojení s bankou využíváte. Při ověřování dokazujete, že k zadanému bankovnímu účtu máte patřičná oprávnění.

Po úspěšném ověření se zobrazí v okně informace o tom, že ověření proběhlo úspěšně. Může vypadat například následovně.

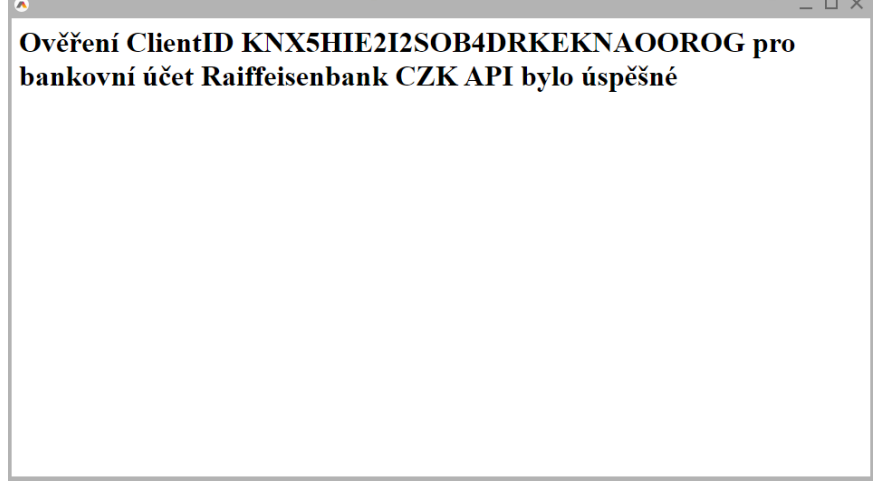

*Okno obsahuje přístupové ID a název bankovního účtu.*

Po ověření se nám již vyplní datum od kdy a do kdy je ověření platné. Platnost ověření se může lišit v závislosti na bance.

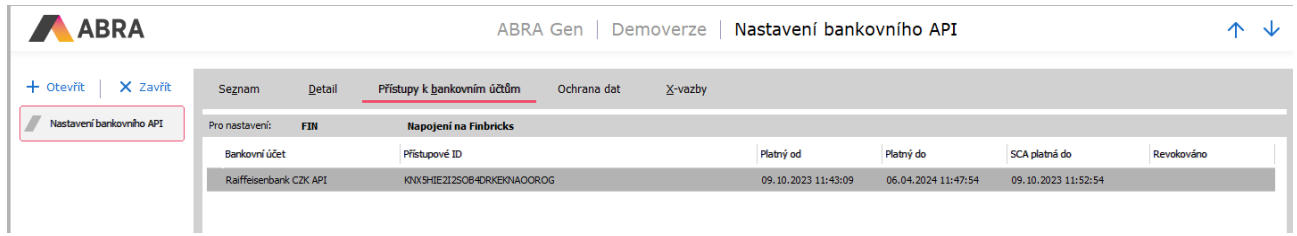

Tímto krokem již máme napojen bankovní účet a systém ABRA Gen je nyní již téměř připraven ke stahování bankovních transakcí za pomocí API.

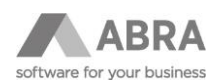

#### <span id="page-8-0"></span>4.5 NASTAVENÍ DATA ZAČÁTKU API IMPORTU

Před samotným zahájením stahování bankovních výpisů přes API musíme nastavit datum, od kterého se mají bankovní transakce stahovat.

V agendě Bankovní účty na záložce Detail je pole **Datum začátku API importu**, které musíme vyplnit. Bez jeho vyplnění by import neproběhl.

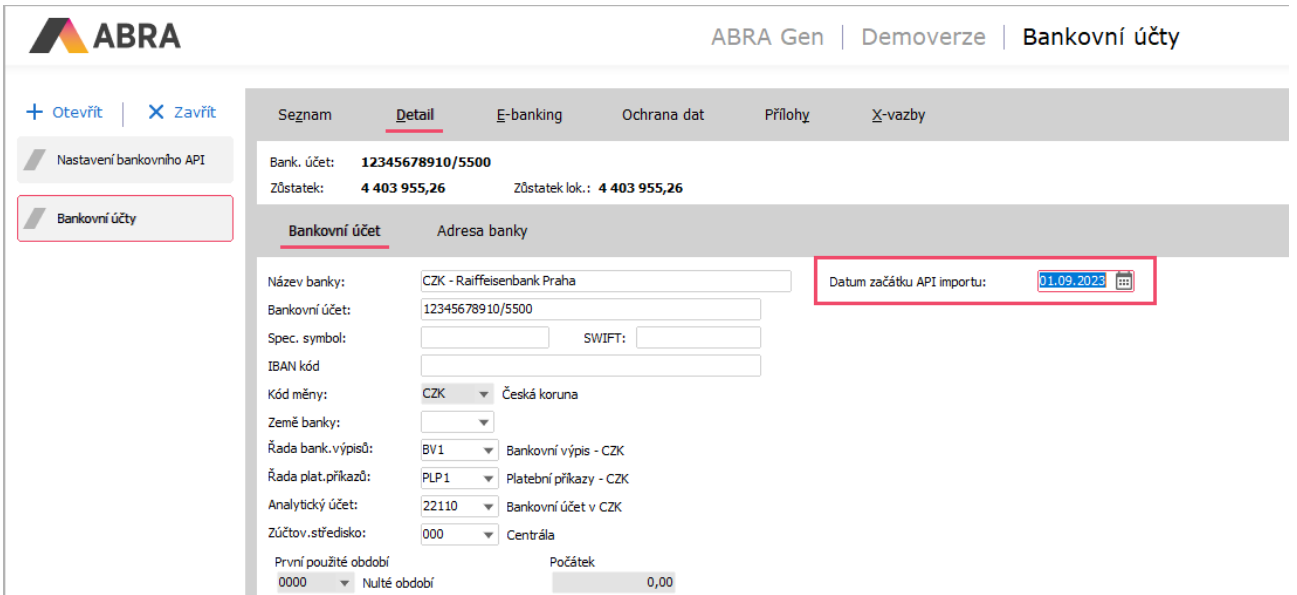

# <span id="page-8-1"></span>5. STAŽENÍ TRANSAKCÍ DO BANKOVNÍHO VÝPISU

Po nastavení je možné spouštět importy transakcí do bankovního výpisu pro nastavený bankovní účet, a to buď manuálně, nebo prostřednictvím naplánované úlohy. Nejprve doporučujeme spustit import několikrát ručně, teprve poté vytvořit naplánovanou úlohu. Obě možnosti si popíšeme více níže.

#### <span id="page-8-2"></span>5.1 MANUÁLNÍ STAŽENÍ TRANSAKCÍ DO BANKOVNÍHO VÝPISU POMOCÍ API

V agendě Bankovní výpisy na záložce Seznam stiskneme tlačítko **Open banking import**. Po stisku se otevře dialogové okno. Nejprve je potřeba vybrat Přístup k API, který jsme si nadefinovali v bodě 4.3. Na základě tohoto výběru se při prvním spuštění doplní datum Od datumem, který jsme nastavovali na bankovním účtu. Datum Do je přednastaven vždy na aktuální datum. Datum Od a datum Do lze samozřejmě ještě změnit podle potřeby. Středisko a firma jsou povinné položky, ostatní položky nejsou povinné.

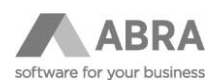

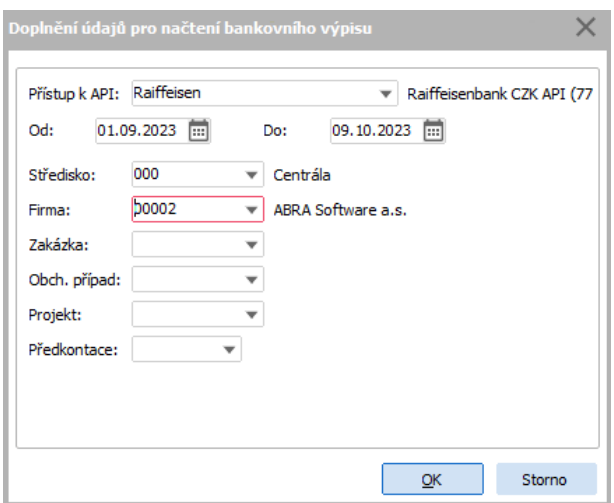

Po nastavení položek a stisku tlačítka OK započne import transakcí do bankovního výpisu. Po skončení je zobrazen soupis naimportovaných transakcí do bankovních výpisů.

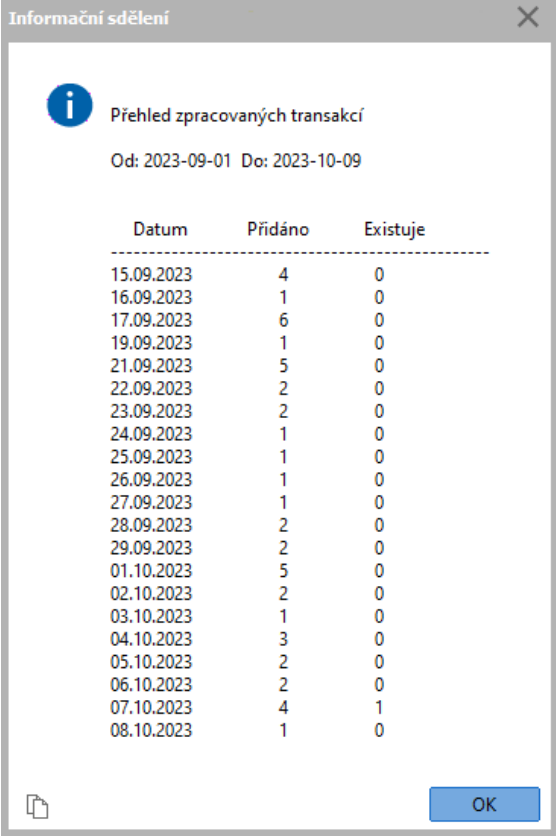

ABRA Gen si vytvořené výpisy pamatuje, proto i v případě, že nastavíme stejné datum, jaké už bylo dříve staženo, k opětovnému stažení nedojde.

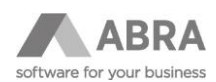

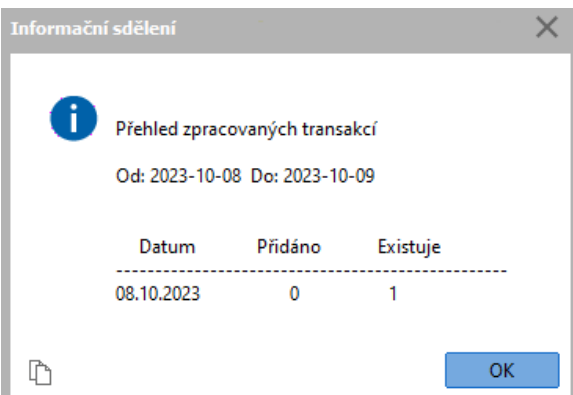

Pokud bychom stahovali transakce vícekrát denně, tak se pro stejný den další bankovní výpis nevytvoří, ale aktualizují se pouze řádky již vytvořeného bankovního výpisu o nově importované transakce.

Při dalším stisku tlačítka Open API import a výběru bankovního účtu nastavuje ABRA Gen automaticky datum posledního staženého výpisu mínus 5 dní zpětně.

#### **POZOR**

Pokud budeme používat import transakcí do bankovních výpisů přes API a někdy mimo to založíme i bankovní výpis pro stejný bankovní účet ručně, musíme si dát pozor na to, abychom následující import transakcí prováděli až od data následujícího po založení manuálního výpisu. ABRA Gen nekontroluje ručně vytvořené bankovní výpisy, vznikla by nám tak duplicita.

#### <span id="page-10-0"></span>5.2 ZOBRAZENÍ ZDROJOVÝCH DAT A LOGOVÁNÍ

Pokud z nějakého důvodu potřebujete vidět zdrojová data, která byla použitá pro import transakce tak na záložce Obsah, bankovního výpisu naleznete tlačítko Zdrojová data, která zobrazí data ve formátu JSON, které jsme obdrželi od služby Finbricks. Základní informace jsou vepsány také do sloupce text.

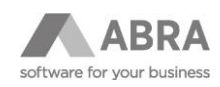

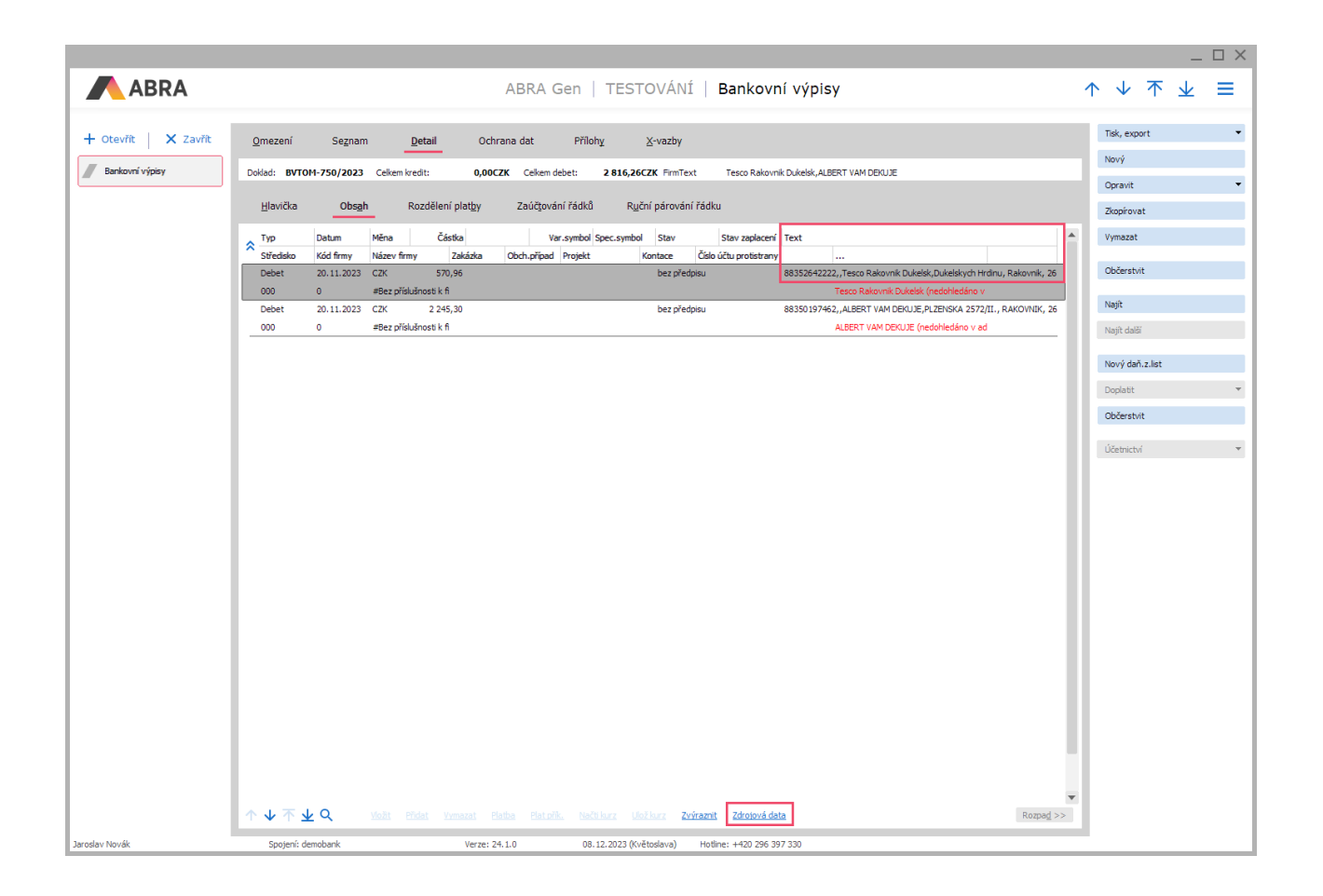

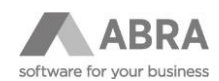

#### Data vypadají následovně:

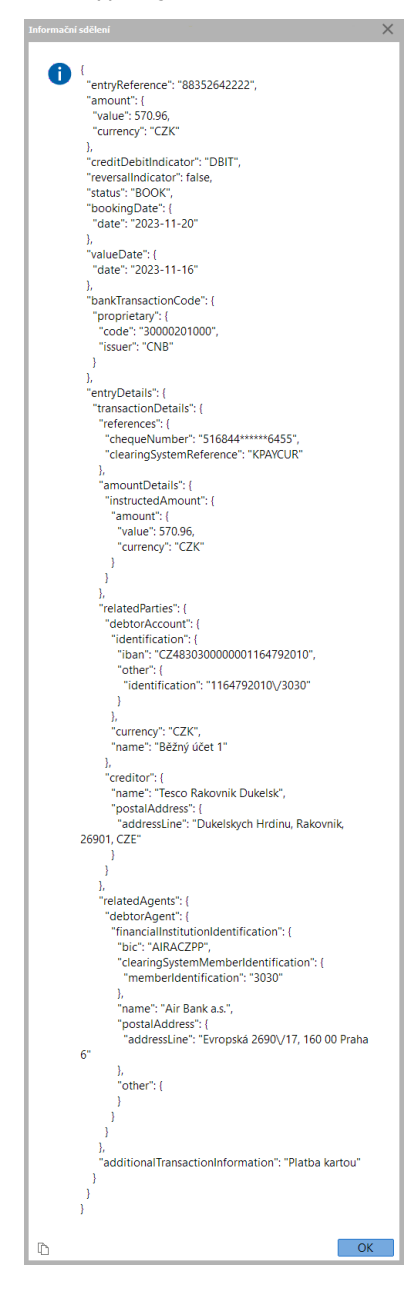

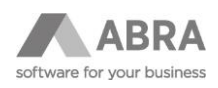

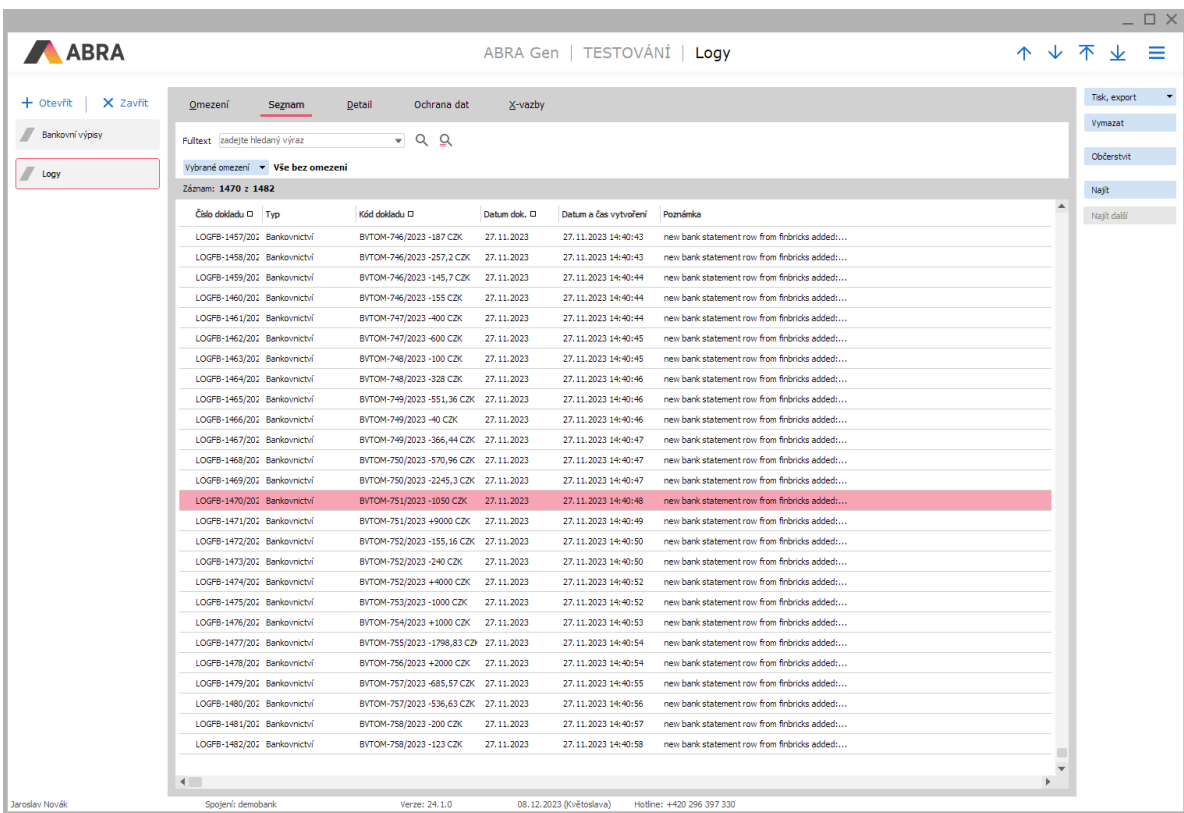

Informace o importovaných transakcích se také ukládají do agendy Logy pod řadou LOGFB.

#### Detail logu si následně můžete prohlédnout v záložce detail

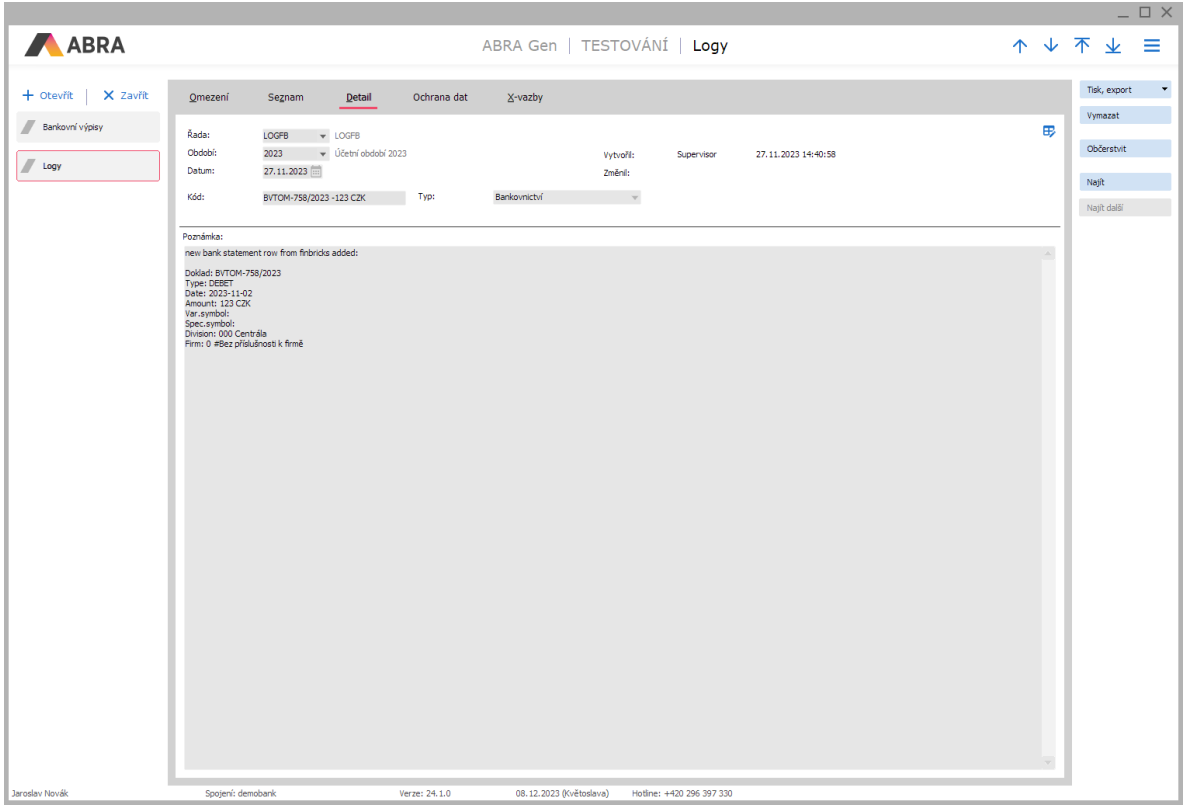

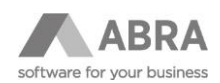

#### <span id="page-14-0"></span>5.3 NASTAVENÍ AUTOMATICKÉ ÚLOHY NA STAHOVÁNÍ BANKOVNÍCH VÝPISŮ POMOCÍ API

První předpoklad je, že máme nainstalovaný a spuštěný automatizační server, bez kterého nemůžeme automatické úlohy provádět. V případě, že zatím nainstalovaný automatizační server nemáme, musíme jej nejprve nainstalovat. Návod k instalaci najdete [zde.](https://help.abra.eu/cs/24.0/G3/Content/PartS_Administrace/nastaveni_autoserveru.htm?Highlight=automatiza%C4%8Dn%C3%AD%20server)

Pokud máme nainstalovaný a spuštěný automatizační server, můžeme rovnou přejít do agendy Naplánované úlohy, kde vytvoříme novou úlohu tlačítkem **Nový** a zvolíme Typ úlohy s názvem – **Bankovní API – import transakcí do bankovních výpisů.**

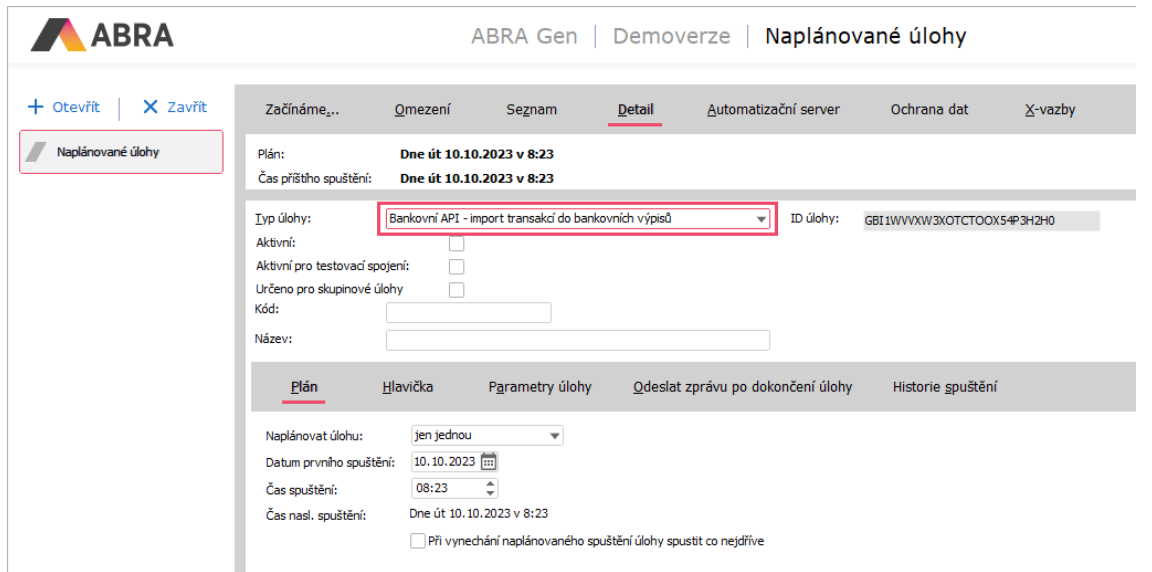

V záložce Parametry úlohy potřebujeme provést nastavení parametrů. Ty jsou stejné jako v případě manuálního nastavení, které jsme popisovali v bodě 5.1.

Je potřeba vybrat Přístup k API a z dalších povinných údajů také středisko a firmu. V naplánované úloze můžeme také zvolit hodnotu, kolik dní před poslední transakcí začít stahovat.

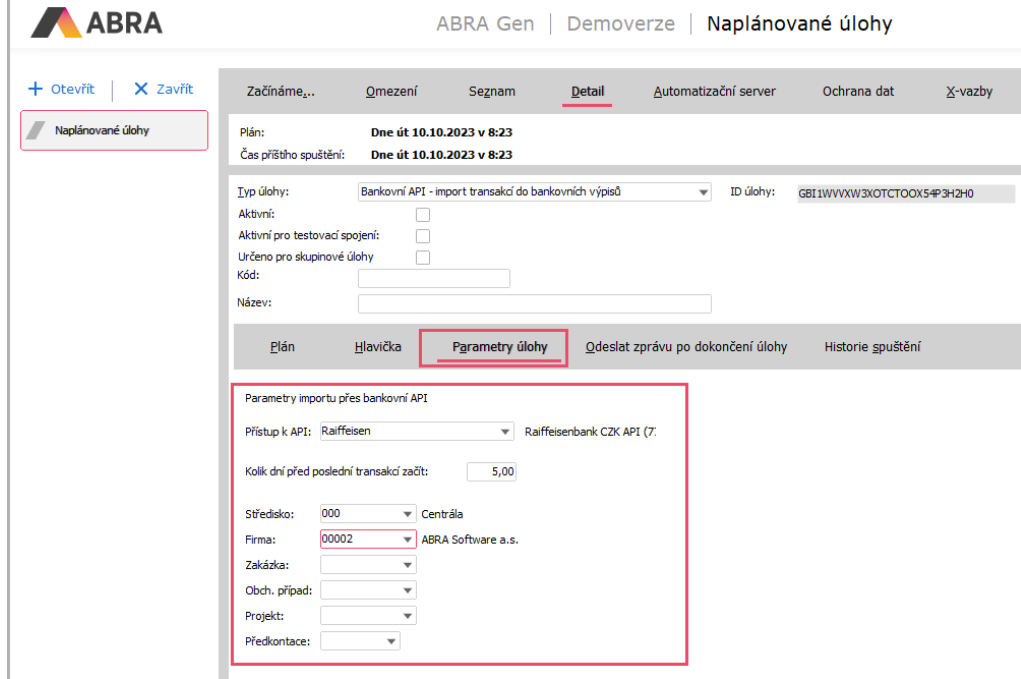

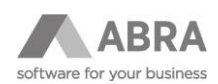

# <span id="page-15-0"></span>6. ODVOLÁNÍ SOUHLASU – REVOKACE

V bodě 4.3 jsme provedli ověření našeho bankovního účtu a získali jsme přístup k bankovnímu účtu přes API. Avšak může se stát, že tento souhlas k přístupu na účet potřebujeme z různých důvodů zrušit. V agendě Nastavení bankovního API na záložce Přístupy k bankovním účtům stiskneme tlačítko **Revokovat**.

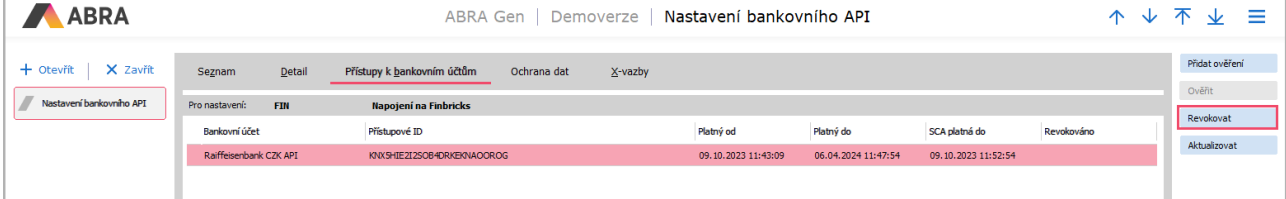

ABRA Gen zašle do systému Finbricks žádost o revokaci. Do sloupce Revokováno se poté zapíše datum a čas, kdy Finbricks revokaci provedl.

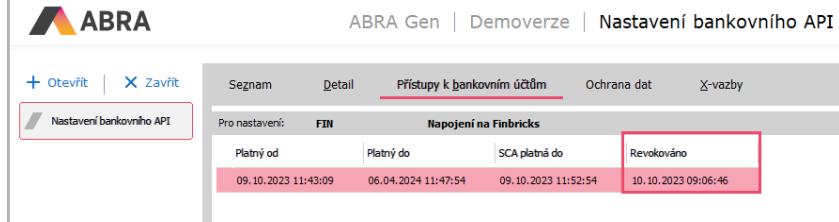

Máme-li potřebu pro revokovaný účet znova použít bankovní API, pak stačí jen stisknout tlačítko **Ověřit**. ABRA Gen znova vyvolá okno pro ověření u banky, viz popis v bodu 4.3.

# <span id="page-15-1"></span>7. UPOZORNĚNÍ NA ZJIŠTĚNÉ VÝJIMKY

V tomto bodě uvádíme odkaz do [nápovědy,](https://help.abra.eu/cs/24.0/G3/Content/PartS_Banka/vecny_obsah_bank_api.htm) kde aktualizujeme informace týkající se jednotlivých bank a jejich výjimek.